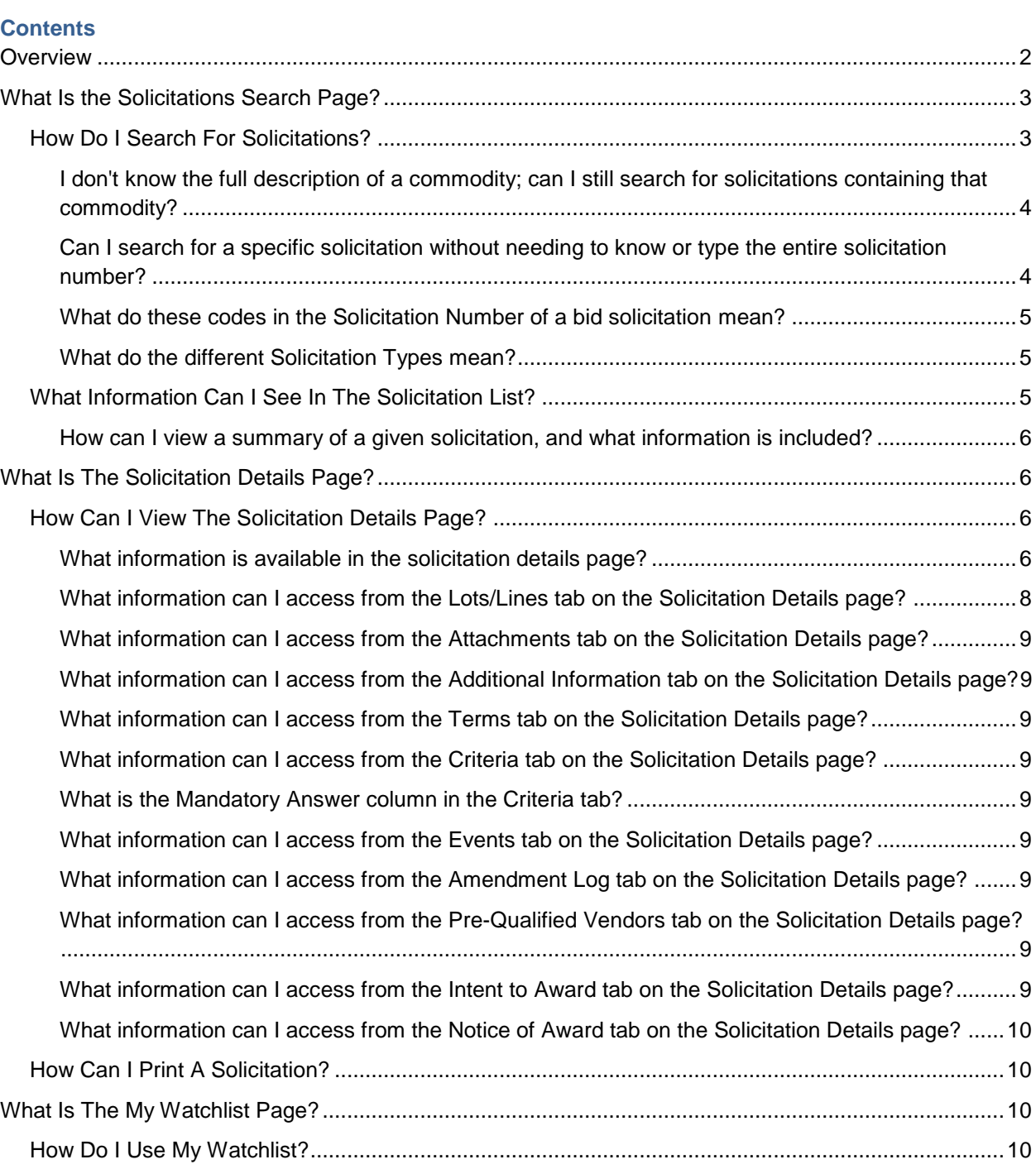

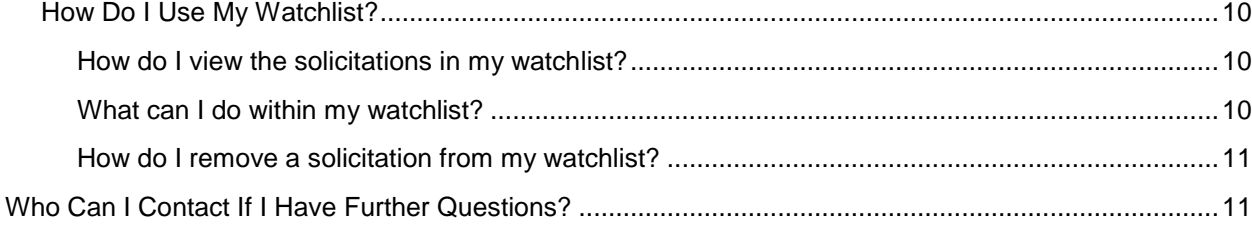

## <span id="page-1-0"></span>**Overview**

The Vendor Self Service (VSS) application is a vendor-facing tool which provides various levels of functionality to vendors. This user guide is intended to help inform vendors about the process by which they can search and track a solicitation through VSS search capabilities, as well as specifics regarding the solicitation details which vendors will be able to access. The access to solicitations in VSS starts from the Business Opportunities tab. The following diagram shows the pages and related links available to view solicitation information.

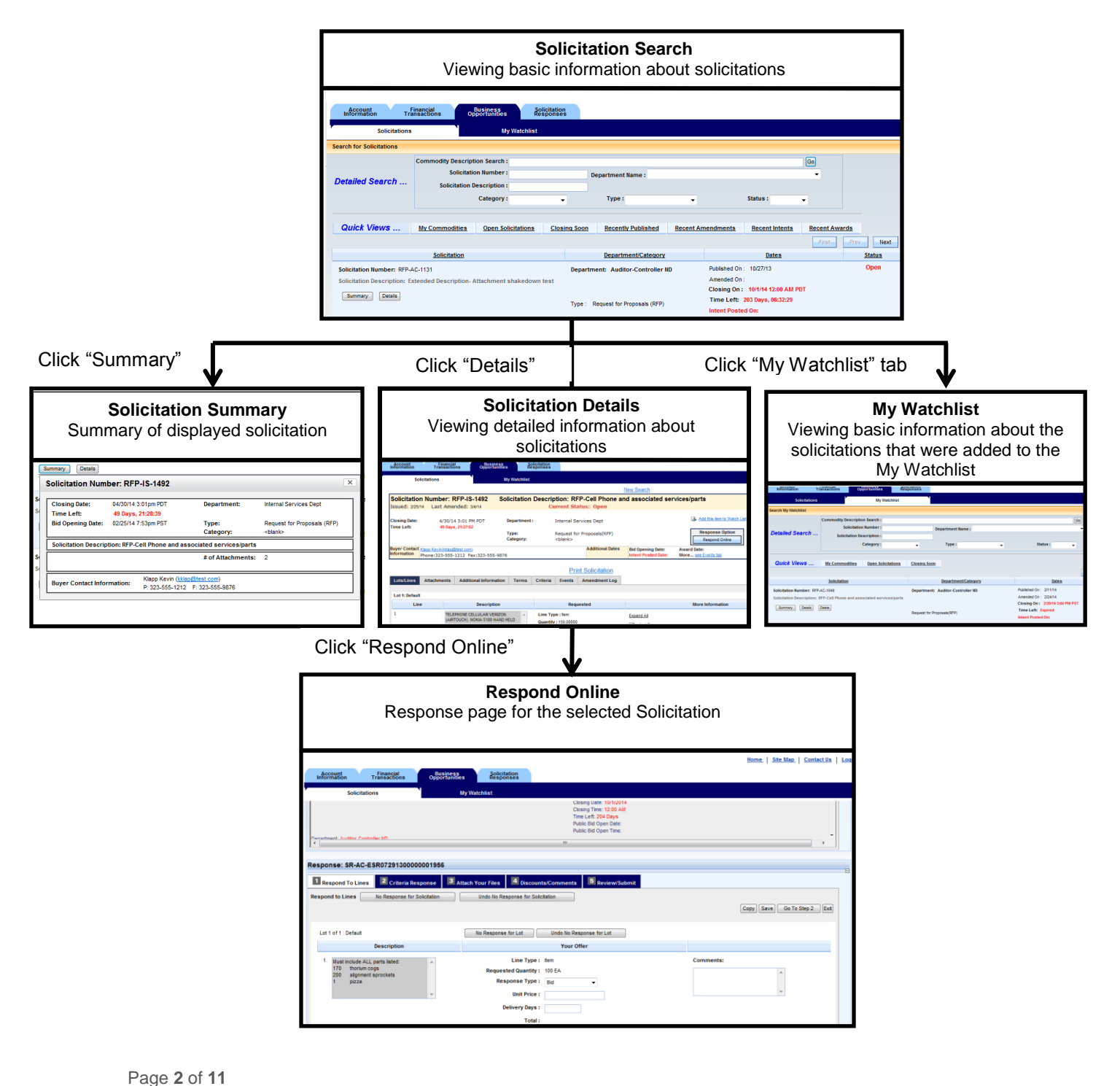

## <span id="page-2-0"></span>**What Is the Solicitations Search Page?**

The **Solicitations** search page is the starting hub from which vendors and public access users may search for bid solicitations published by Los Angeles County. Multiple selection criteria, as well as predefined Quick View search links, are provided to allow users to filter the list of bid solicitations as desired. The **Solicitations** search page serves as the starting point for vendors intending to review or respond to an existing solicitation. Once the desired solicitation is found and displayed, the user can choose to view either summary information or detailed information regarding the solicitation; from the detailed information page, the user may then choose to print or respond to the solicitation.

## <span id="page-2-1"></span>**How Do I Search For Solicitations?**

You may use the Detailed Search fields to narrow down the list of displayed solicitations by your desired criteria; each search field is described below. If no search parameters are provided, all solicitations published by Los Angeles County will be displayed.

Step 1. Log into your Vendor Self Service account and click the **Business Opportunities** tab.

**Result:** The **Business Opportunities** tab is opened. By default, you will be taken to the **Solicitations** search page and all published solicitations will be displayed.

Step 2. Enter any number of search criteria in the Detailed Search fields, then click **Go** *OR* Click on a Quick View link.

> **Result:** The list of solicitations will be filtered by the search criteria you provided or by the Quick View link you chose.

The table below describes each of the available search criteria in the Detailed Search section.

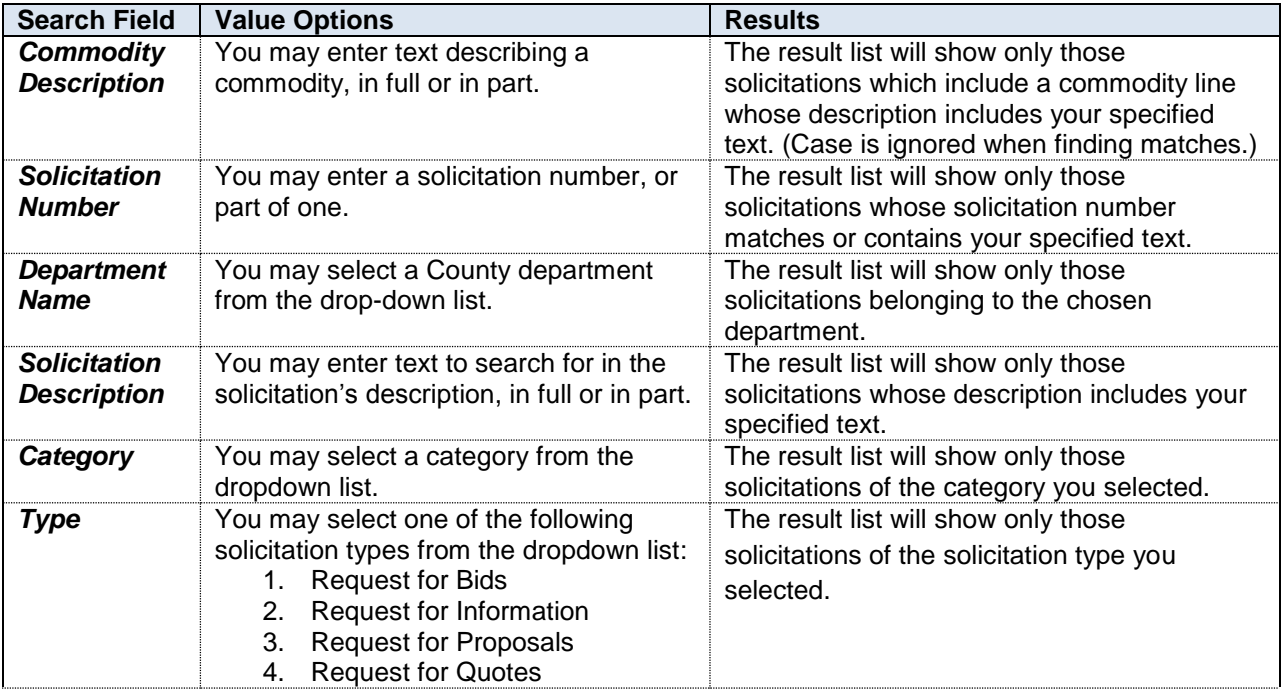

# Solicitations Quick Reference Guide

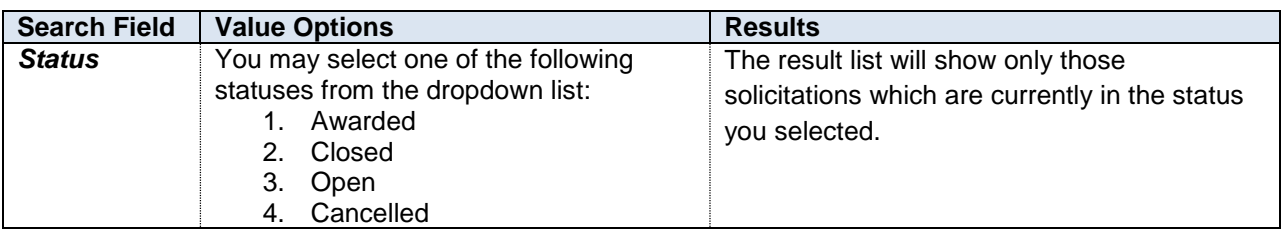

The Quick View bar, located below the Detailed Search section, contains a set of several Quick View links. These Quick View links allow you to instantly perform any of a number of predefined searches. Note that when performing a Quick View search, the Detailed Search fields are ignored and cleared. The Quick View links available are described below.

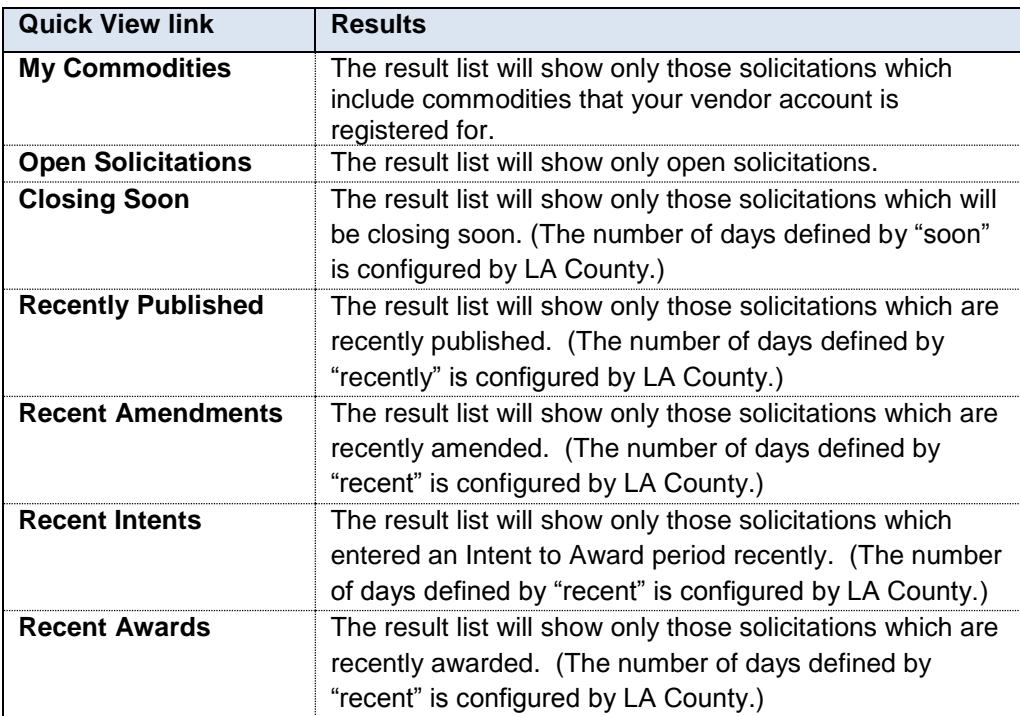

### <span id="page-3-0"></span>**I don't know the full description of a commodity; can I still search for solicitations containing that commodity?**

Yes – if you don't know the full description of a commodity, you can still enter a partial description in the Commodity Description search field and then click the **Go** button. Any solicitation which contains at least one commodity line whose description contains your partial text will be shown. Try to keep your text as short as possible while still being descriptive – for example, "*cell phones*" might not be a good search string, as it would not match a commodity line for "*cellular phone equipment*". In that case, you might want to start with just "*phone*" as your search string.

### <span id="page-3-1"></span>**Can I search for a specific solicitation without needing to know or type the entire solicitation number?**

Yes – you can type just part of the solicitation number in the Solicitation Number search field and then click the **Go** button. Each solicitation with a solicitation number that contains the text you entered, even in part, will be displayed.

#### <span id="page-4-0"></span>**What do these codes in the Solicitation Number of a bid solicitation mean?**

In the Vendor Self-Service application, County solicitation numbers are displayed in a three part format separated by dashes: Type – Department – ID Number (for example, "*RFP-IS-142302000123*"):

- 1. **Solicitation Type**: This code represents the type of solicitation represented. Los Angeles County commonly uses the following codes: RFB (Request for Bids), RFI (Request for Information), RFP (Request for Proposals), and RFQ (Request for Quotes).
- **2. Department:** This is a short departmental code, as seen in the Department field drop-down.
- **3. ID Number:** This is a numerical identifier which, along with Type and Department, uniquely identifies the solicitation.

#### <span id="page-4-1"></span>**What do the different Solicitation Types mean?**

The various solicitation types are described below.

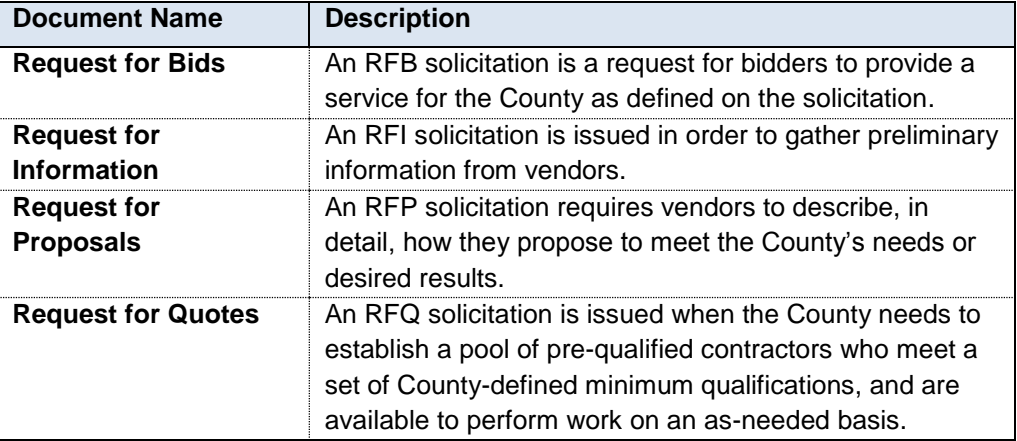

## <span id="page-4-2"></span>**What Information Can I See In The Solicitation List?**

The Solicitations list displays all solicitations which match the criteria you specified in the Detailed Search fields (or by selecting a Quick View link). You can navigate through the pages by clicking on the **Next** and **Prev** buttons. Each entry in the Solicitations list includes information related to that solicitation, divided into four sections: Solicitation, Department/Category, Dates, and Status.

Solicitation: The Solicitation Number and Solicitation Description are displayed here, along with a pair of buttons (**Summary** and **Detail**) which can be used to access further information about the solicitation.

Department/Category: The department name and code, solicitation category, and solicitation type are displayed in this section.

Dates: This section contains several significant dates relating to the solicitation's procurement cycle:

- **1. Published On:** This is the date on which the solicitation was published by Los Angeles County.
- **2. Amended On:** This is the most recent date on which a change was made to the solicitation.
- **3. Closing On:** This is the date and time at which the solicitation will become closed to responses.
- **4. Time Left:** This is the time left until the solicitation becomes closed to responses.
- **5. Intent Posted On:** This is the most recent date on which the solicitation entered an Intent to Award period.

Status: This area displays the solicitation's current status.

#### <span id="page-5-0"></span>**How can I view a summary of a given solicitation, and what information is included?**

In the Solicitation list, you can view a summary of any solicitation by clicking on the **Summary** button in that solicitation's entry. The resulting pop-up will summarize the various pieces of information that appear in the Solicitation list itself, along with some additional information such as number of attachments and detailed contact information for the buyer.

# <span id="page-5-1"></span>**What Is The Solicitation Details Page?**

The **Solicitation Details** page allows for access to comprehensive information about a single solicitation. In addition, it serves as the point from which vendors may respond to solicitations online, via the **Respond Online** button in the upper right portion of the page; vendors may also print the solicitation for their own records. The **Solicitation Details** page includes basic information about the solicitation in the top section, as well as detailed information about various aspects of the solicitation accessible via the tabs in the bottom section.

## <span id="page-5-2"></span>**How Can I View The Solicitation Details Page?**

You can access the **Solicitation Details** page whenever you want to view comprehensive details about a specific solicitation. From this page, you will be able to print the solicitation for your records; additionally, if you wish to submit an online response, you will begin the process from this page.

You may enter the **Solicitation Details** page by clicking on the **Details** button of a specific solicitation in the Solicitation list**.** Here are the detailed steps to do so:

Step 1. Log into your Vendor Self Service account and click the **Business Opportunities** tab.

**Result:** The **Business Opportunities** tab is opened. By default, you will be taken to the **Solicitations** search page and all published solicitations will be displayed.

Step 2. Locate your desired solicitation using the search criteria in the Detailed Search fields or the Quick View links. Once you have found your desired solicitation, click on the **Details** button in the Solicitation section of the results list.

**Result:** The **Solicitation Details** page is opened.

#### <span id="page-5-3"></span>**What information is available in the solicitation details page?**

The **Solicitation Details** page is divided into two sections: a header section at the top of the page where you will find basic information about the solicitation, and a number of tabs along the bottom section which will allow you to access comprehensive information regarding various aspects of the solicitation.

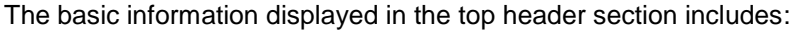

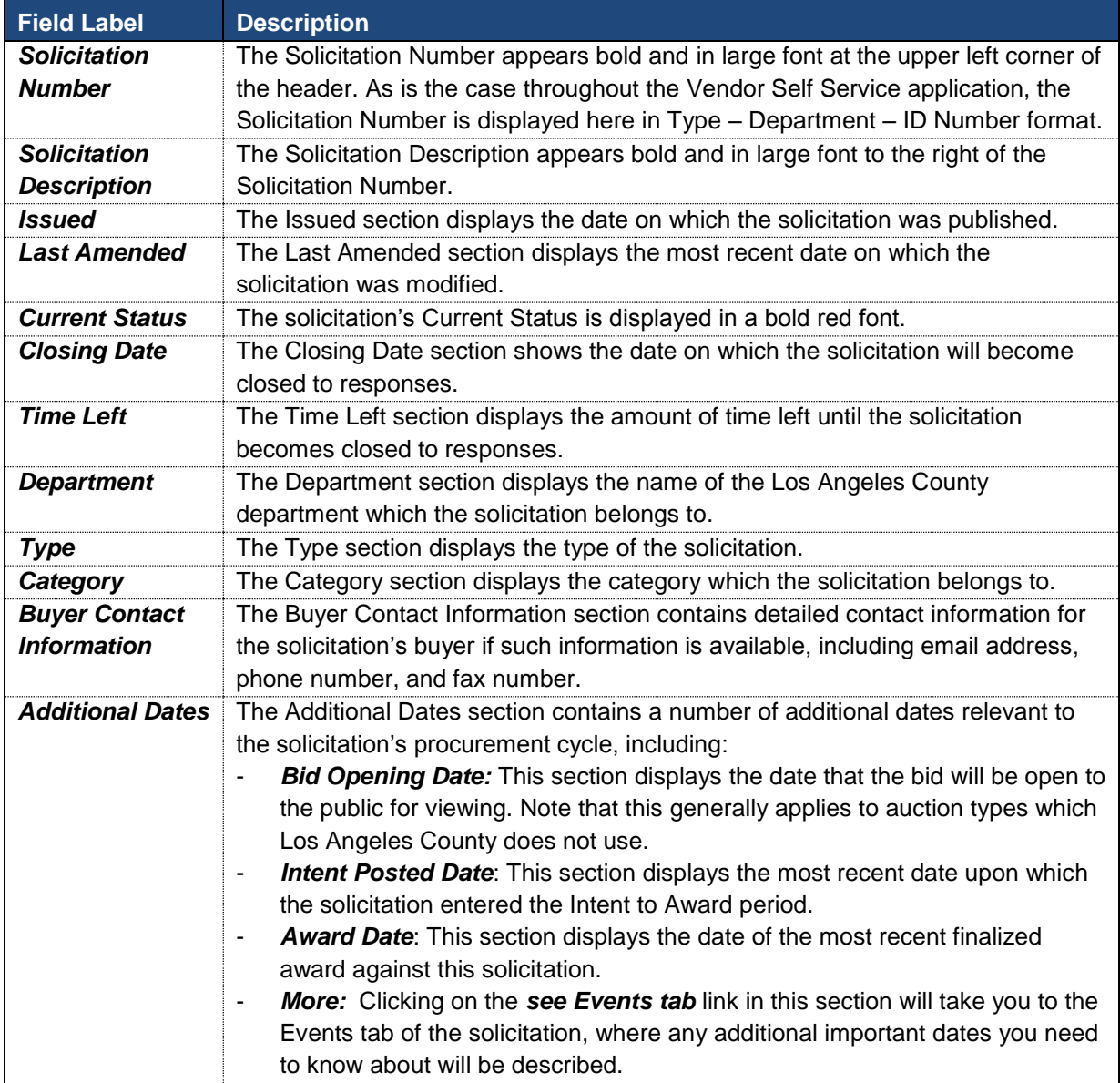

A number of tabs will be displayed along the bottom of the **Solicitation Details** page. Clicking on each of these tabs will show you specific information regarding that component of the solicitation. The specific tabs you see will depend upon the status and specifics of the solicitation; the possible tabs include:

- **1. Lots/Line:** Displays further details regarding the commodities on the solicitation.
- **2. Attachments:** Allows you to view, open, and download documents attached to the solicitation.
- **3. Additional Information:** Displays any miscellaneous information attached to the solicitation.
- **4. Terms:** Displays the Terms and Conditions associated with the solicitation.
- **5. Criteria:** Displays any Evaluation Criteria, which are prompts which you will be asked to answer when responding to the solicitation.
- **6. Events:** Displays any additional important dates related to the solicitation.
- **7. Amendment Log:** Displays an automated system-generated log of changes made to the solicitation after publishing.
- **8. Pre-Qualified Vendors:** If a solicitation is restricted such that only certain vendors can view or respond to it, and Los Angeles County chooses to publish this information, you will be able to view this list of vendors on this tab.
- **9. Intent to Award:** You can view the details regarding any commodities on this solicitation which are in the Intent to Award period, including the vendor to whom the intent to award was granted.
- **10. Notice of Award:** Any commodities on this solicitation which were awarded will be listed here, along with detailed information including the vendor who was granted the award.

#### <span id="page-7-0"></span>**What information can I access from the Lots/Lines tab on the Solicitation Details page?**

The **Lots/Lines** tab displays further details regarding commodities on the solicitation. The table on this page is divided into four columns: Line, Description, Requested, and More Information. The Line and Description columns contain the line number and description of each respective commodity; specific information is outlined in the remaining two columns, depending on the line type of the requested commodity:

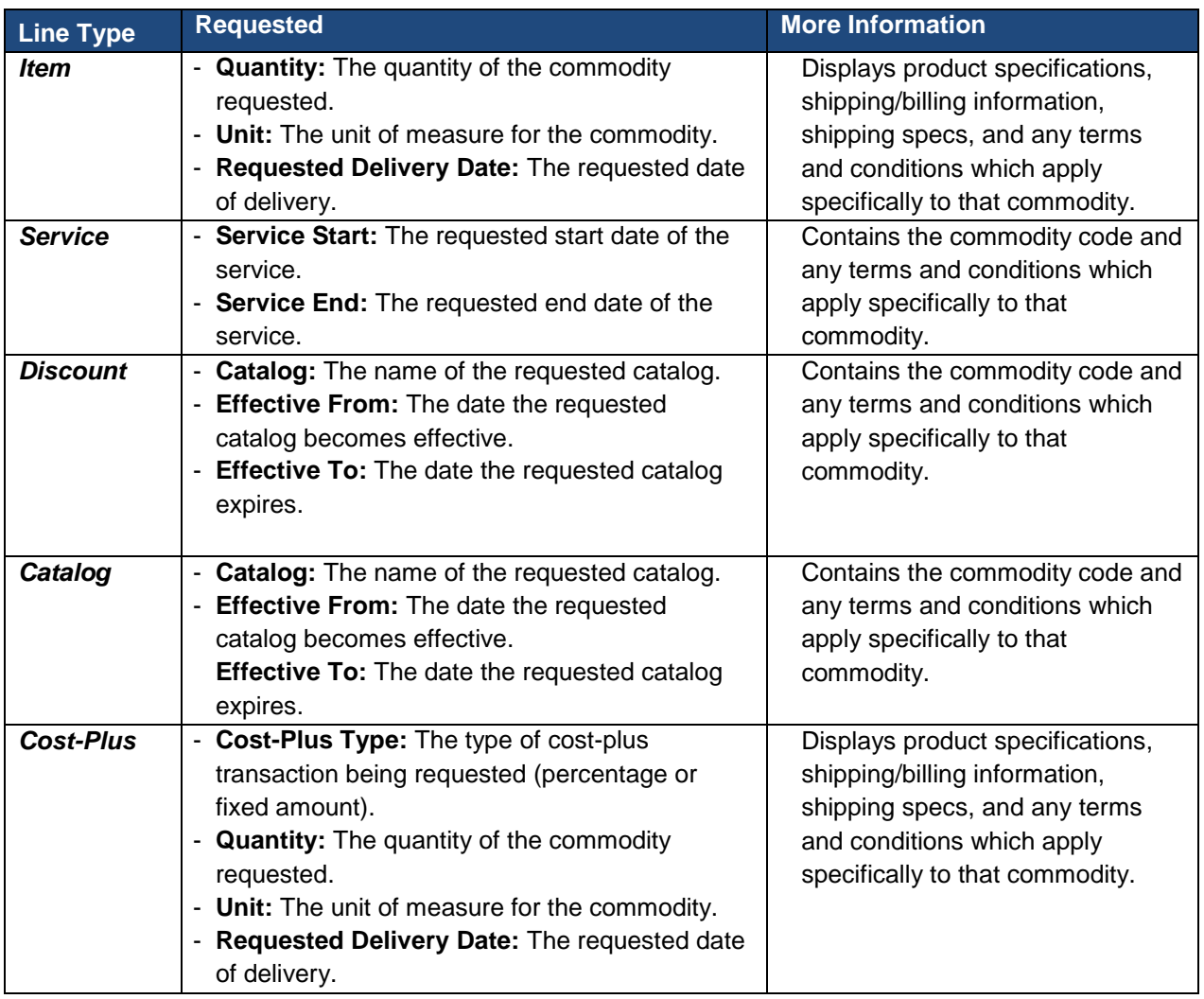

#### <span id="page-8-0"></span>**What information can I access from the Attachments tab on the Solicitation Details page?**

The Attachments tab contains important documents which are attached to this solicitation. This may information such as diagrams or additional specifications regarding the solicitation. From the Attachments tab, you can view, open, or download these documents.

#### <span id="page-8-1"></span>**What information can I access from the Additional Information tab on the Solicitation Details page?**

If Los Angeles County has provided any miscellaneous information regarding the solicitation, it will be displayed on the Additional Information tab.

#### <span id="page-8-2"></span>**What information can I access from the Terms tab on the Solicitation Details page?**

The terms and conditions associated with this solicitation are described in the Terms tab. This may include general terms and conditions which apply to the solicitation as a whole, as well as commodityspecific terms and conditions.

#### <span id="page-8-3"></span>**What information can I access from the Criteria tab on the Solicitation Details page?**

The Criteria tab contains any evaluation criteria which have been specified for this solicitation. Evaluation criteria are prompts which you will be asked to respond to when you submit a response to this solicitation; the type of response which you will need to provide (text, date, yes/no, or numeric) is described in the Response Type Expected column.

#### <span id="page-8-4"></span>**What is the Mandatory Answer column in the Criteria tab?**

The Mandatory Answer column only applies to evaluation criteria which require a Yes/No response (the value in this column will be *No* for all other response types). If the criterion requires a Yes/No response and the Mandatory Answer column reads *Yes*, you will be required to answer "Yes" to that criterion in order for your response to be accepted.

# <span id="page-8-5"></span>**What information can I access from the Events tab on the Solicitation Details page?**

<span id="page-8-6"></span>The Events tab will display any important scheduled dates that are associated with this solicitation.

#### **What information can I access from the Amendment Log tab on the Solicitation Details page?**

The Amendment Log tab contains an automated, system-generated log of each change made to this solicitation. This automated log exists solely for informational purposes – Los Angeles County will generally add any amendments to a solicitation to an appropriate entry in the solicitation's Terms and **Conditions** 

#### <span id="page-8-7"></span>**What information can I access from the Pre-Qualified Vendors tab on the Solicitation Details page?**

Certain solicitations may be restricted such that only a predefined list of vendors may view and respond to that solicitation. If a solicitation is restricted in this way, Los Angeles County has the option of publishing the list of vendors who are qualified to view and respond. In this case, the list of pre-qualified vendors will be displayed on this tab.

#### <span id="page-8-8"></span>**What information can I access from the Intent to Award tab on the Solicitation Details page?**

Whenever a solicitation enters the Intent to Award period for any of its commodities, those commodities will be displayed on this tab along with other relevant information, including the name of the vendor who was granted the Intent to Award. The commodity will be moved to the Notice of Award tab once the Intent period expires and the award is finali**z**ed.

#### <span id="page-9-0"></span>**What information can I access from the Notice of Award tab on the Solicitation Details page?**

Commodities on a solicitation which have been finalized and awarded to a vendor will be displayed on this tab along with other relevant information, including the name of the awarded vendor.

### <span id="page-9-1"></span>**How Can I Print A Solicitation?**

Solicitations may be printed from the **Solicitation Details** page, via the **Print Solicitation** link in the middle of the page. The **Print Solicitation** link will print the solicitation for your records in a format designed to neatly display all relevant information.

## <span id="page-9-2"></span>**What Is The My Watchlist Page?**

The **My Watchlist** page allows you to track solicitations for future reference by adding them to your watchlist. You may filter through the list of solicitations you are tracking as you wish, and remove them from the watchlist at any time. From the watchlist, you can also access each solicitation's **Summary** or **Details** page, just as you would in the **Solicitation Search** screen.

## <span id="page-9-3"></span>**How Do I Use My Watchlist?**

To begin using your watchlist, locate a solicitation which you wish to track via the **Solicitation Search**  screen, and then view that solicitation's **Details** screen. In the upper right corner, above the **Respond Online** button, you will see a link that reads **Add this item to Watch List**. Simply click on that link to begin tracking the solicitation.

#### <span id="page-9-4"></span>**How do I view the solicitations in my watchlist?**

Select the **Business Opportunities** tab at the top of any Vendor Self Service screen; you will be taken to the **Solicitations** search page by default. Click on the **My Watchlist** sub-tab, which is located just to the right of the **Solicitations** sub-tab, below the **Business Opportunities** tab.

#### <span id="page-9-5"></span>**What can I do within my watchlist?**

You can use the Detailed Search or Quick Views section to browse through and filter the solicitations which you are tracking. The table below describes each of the Detailed Search criteria options:

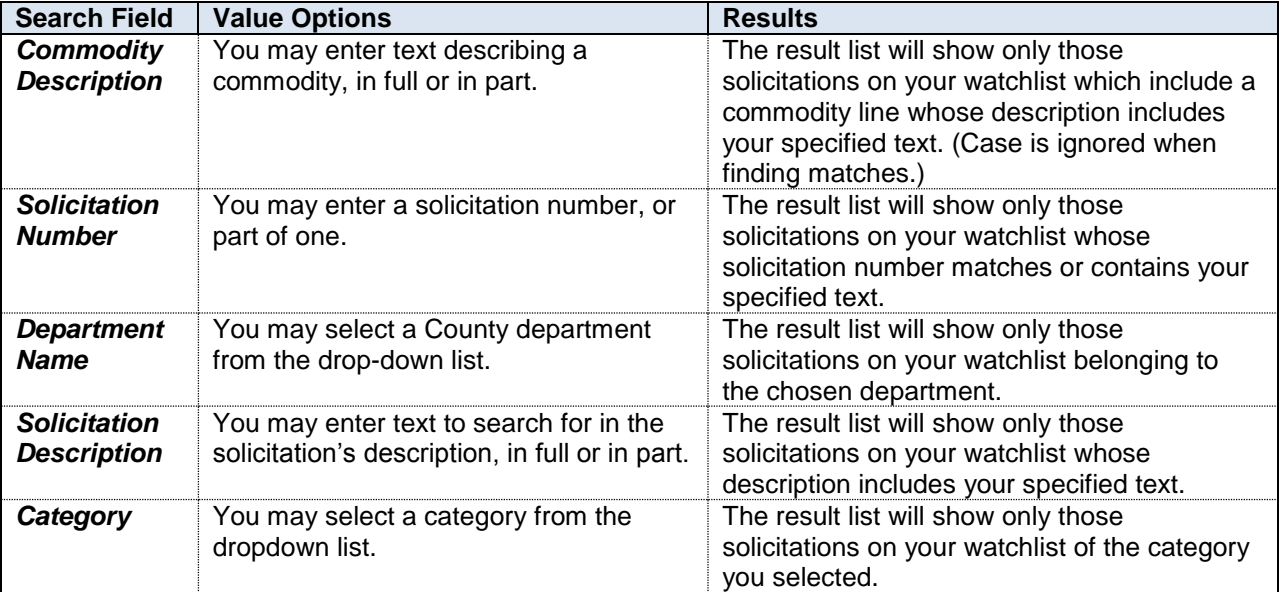

# Solicitations Quick Reference Guide

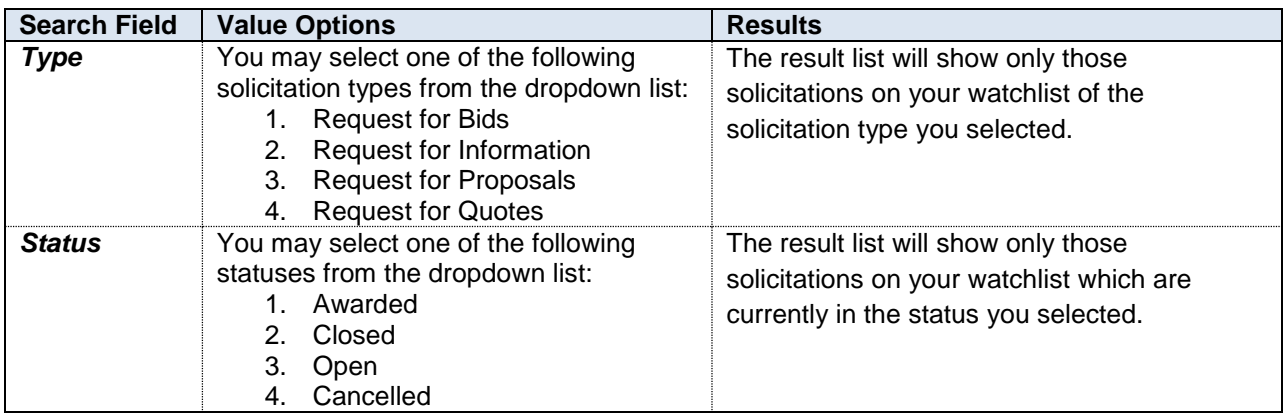

The Quick View bar, located below the Detailed Search section, contains a set of several Quick View links. These Quick View links allow you to instantly perform any of a number of predefined searches within your watchlist. Note that when performing a Quick View search, the Detailed Search fields are ignored and cleared. The Quick View links available on the My Watchlist page are described below.

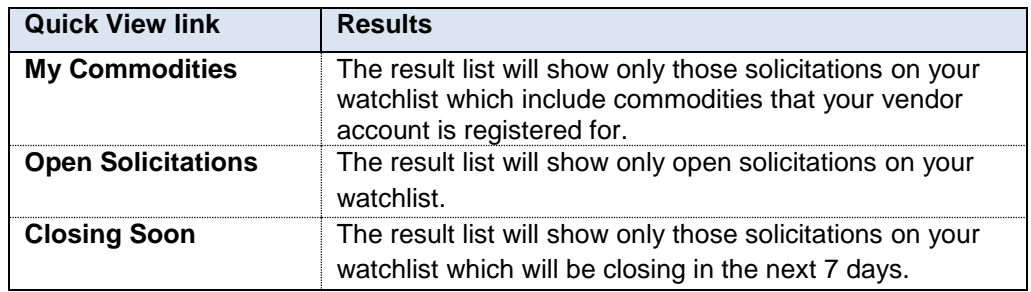

#### <span id="page-10-0"></span>**How do I remove a solicitation from my watchlist?**

There are two ways to remove a solicitation from your watchlist. In the **Solicitation Details** page, the **Add this item to Watch List** link changes into a **Remove this item from Watch List** link if the solicitation is already on your watchlist; you may click that link to remove it. Additionally, within the **My Watchlist** screen, there is a **Delete** button on each solicitation in the search results list that can be used to remove it from your watchlist.

## <span id="page-10-1"></span>**Who Can I Contact If I Have Further Questions?**

You can contact the eCAPS Procurement Help Desk at 323-267-2729.